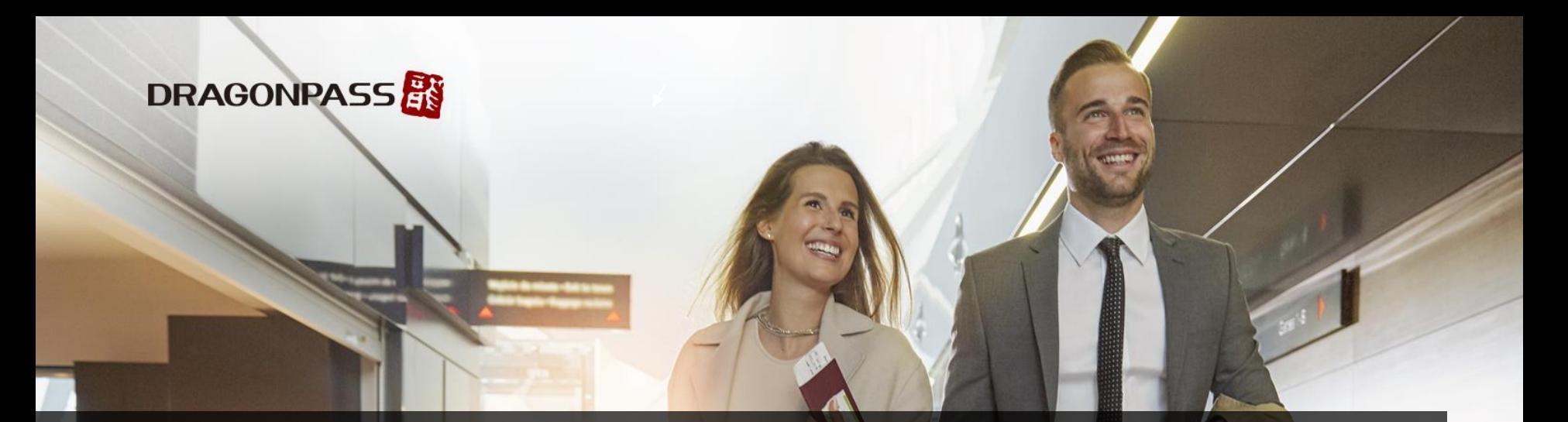

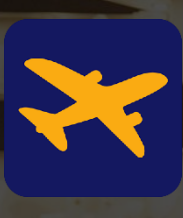

# Airport Companion Asia Pacific Program User Manuals for CIMB SG<sub>(Version 2.8.5)</sub> 2024

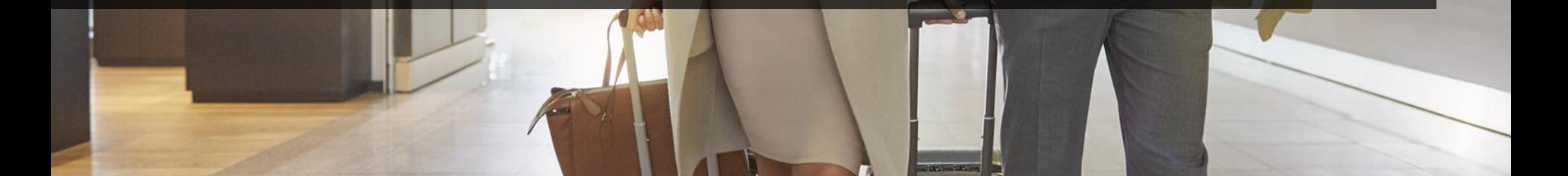

# **Download the "Airport Companion" Mobile Application**

Search "Airport Companion" on your Apple App Store or Google Play

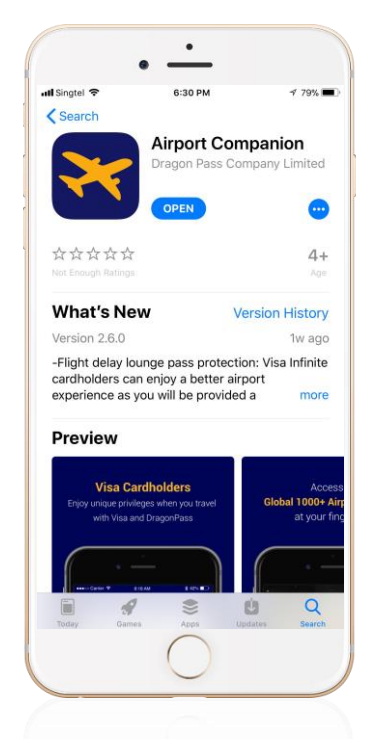

**Apple App Store Google Play**

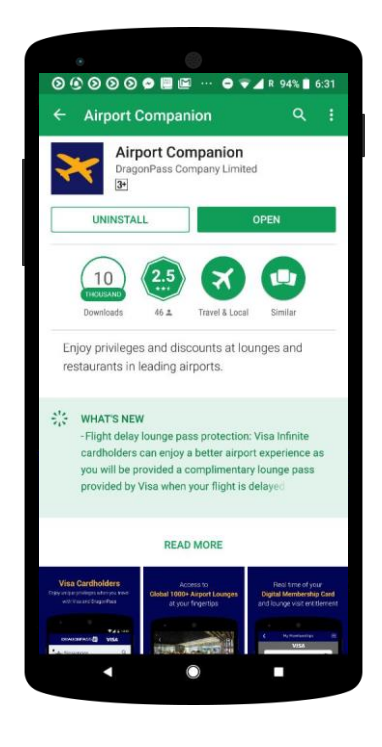

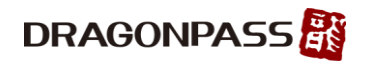

# **Welcome Message Before Registration**

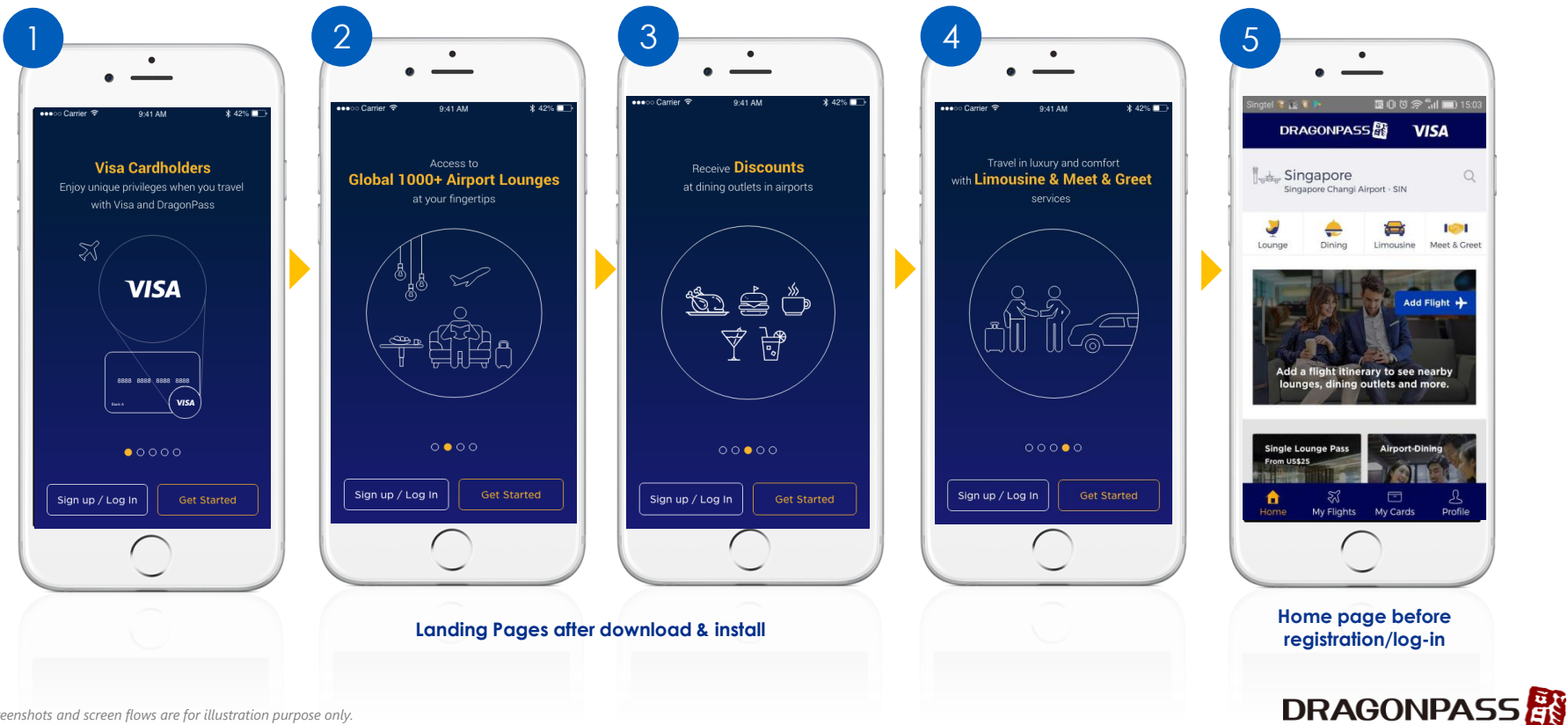

*Note: Screenshots and screen flows are for illustration purpose only.*

## **For Cardholders Who Have Never Registered Airport Companion Program: Register A DragonPass Digital Membership Account with Visa Card – Part 1**

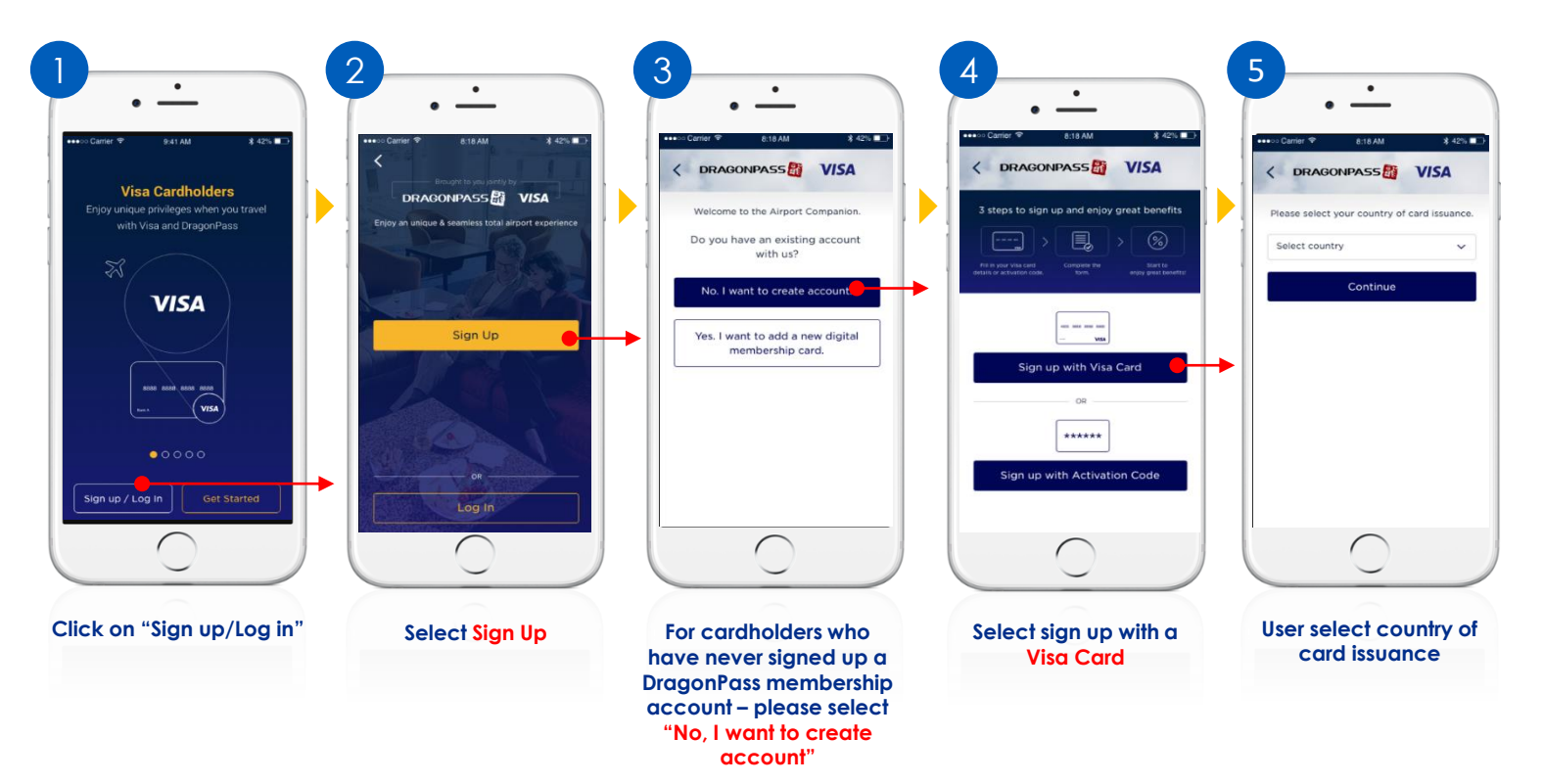

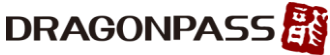

### **For Cardholders Who Have Never Registered Airport Companion Program: Register A DragonPass Digital Membership Account with Visa Card – Part 2**

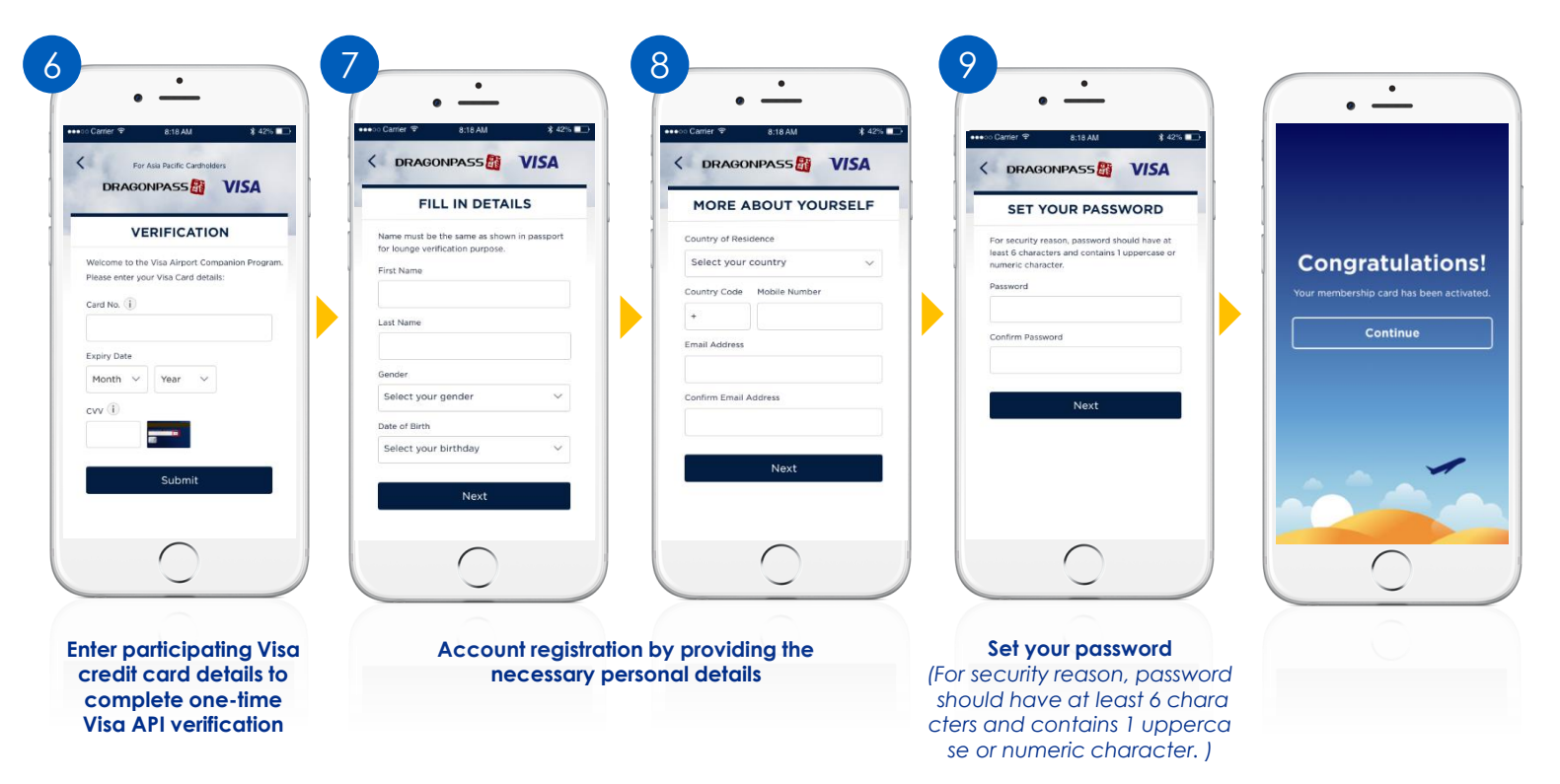

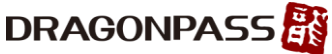

**For Cardholders Who Have Already Registered Airport Companion Program : Register A New DragonPass Digital Membership Account with Visa Card – Part 1**

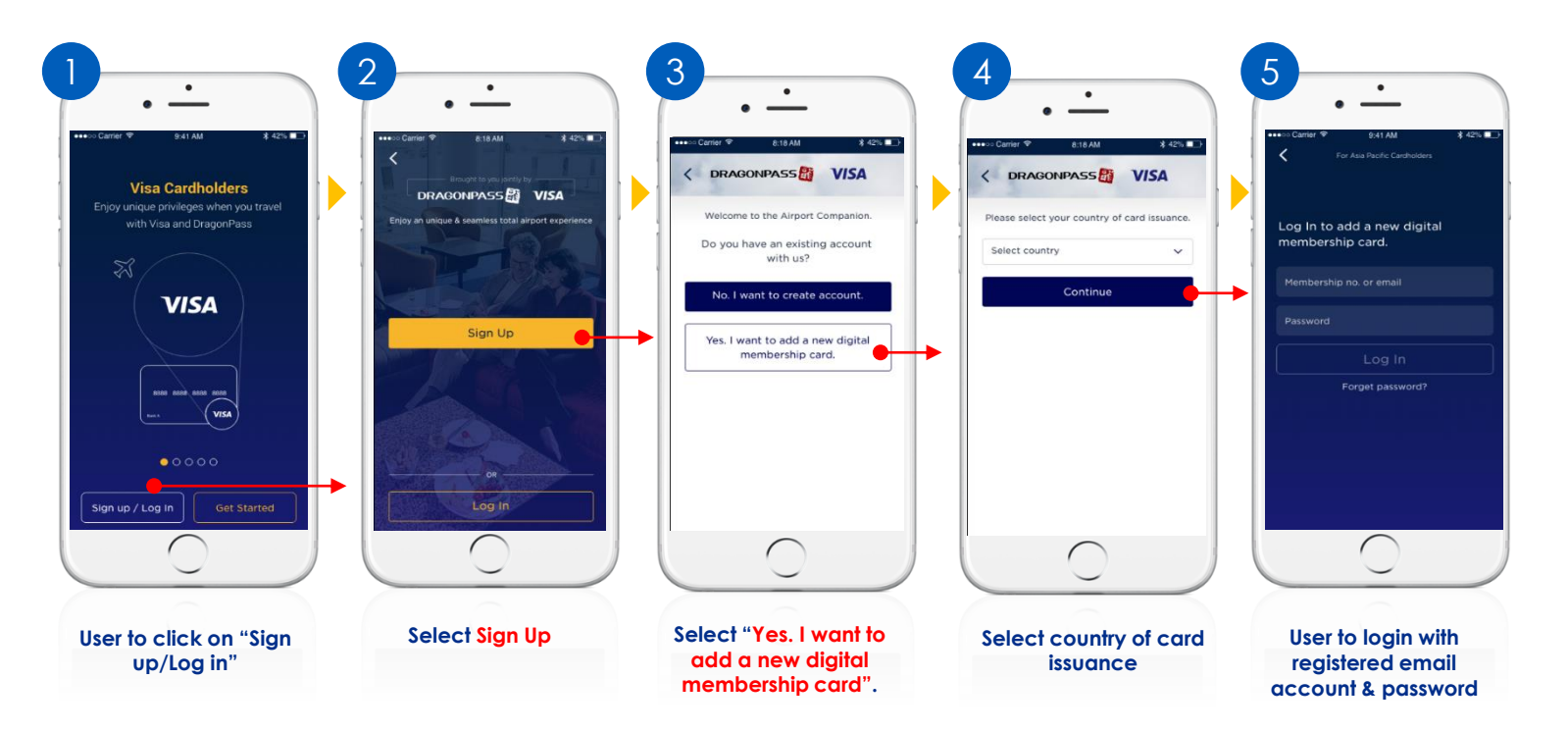

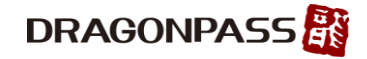

**For Cardholders Who Have Already Registered Airport Companion Program: Register A New DragonPass Digital Membership Account with Visa Card – Part 2**

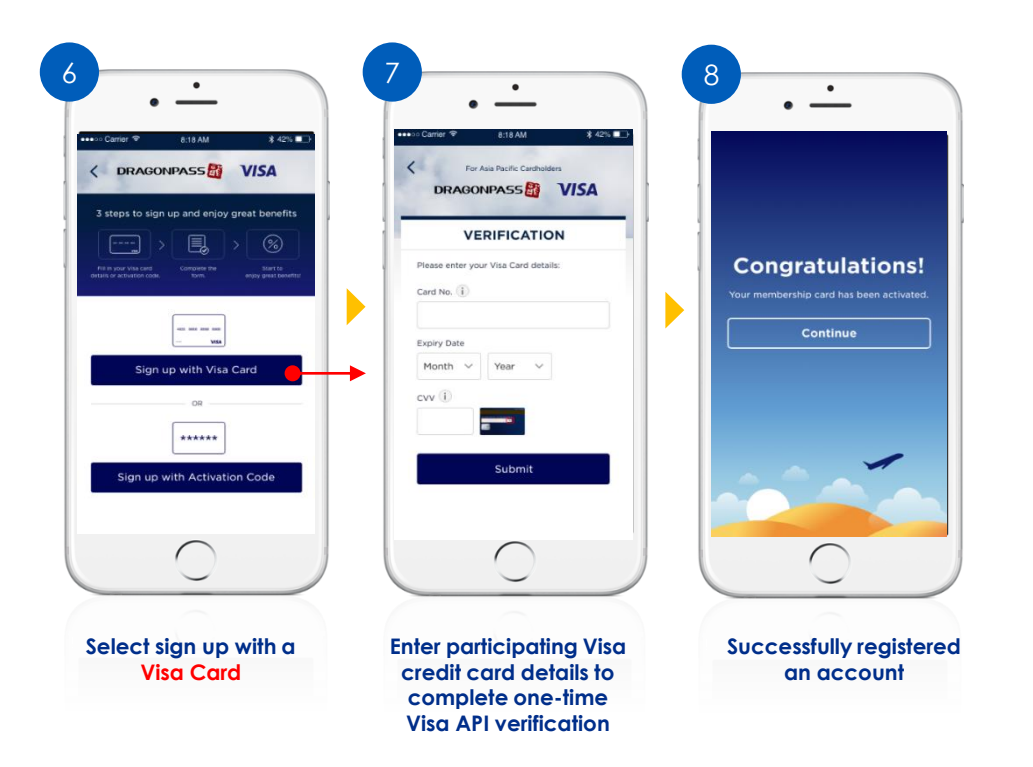

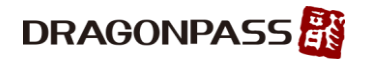

## **GEO Location Enabled or Search Manually**

**OR**

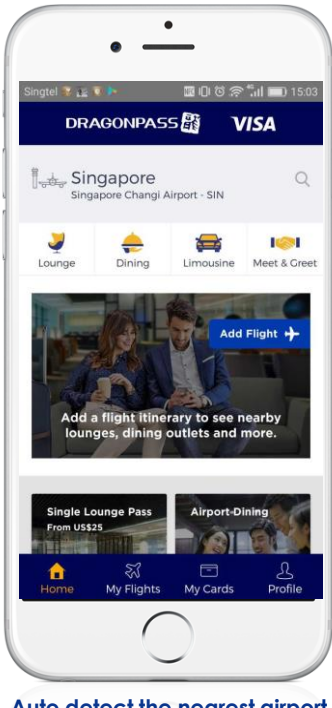

**Auto detect the nearest airport based on your location**

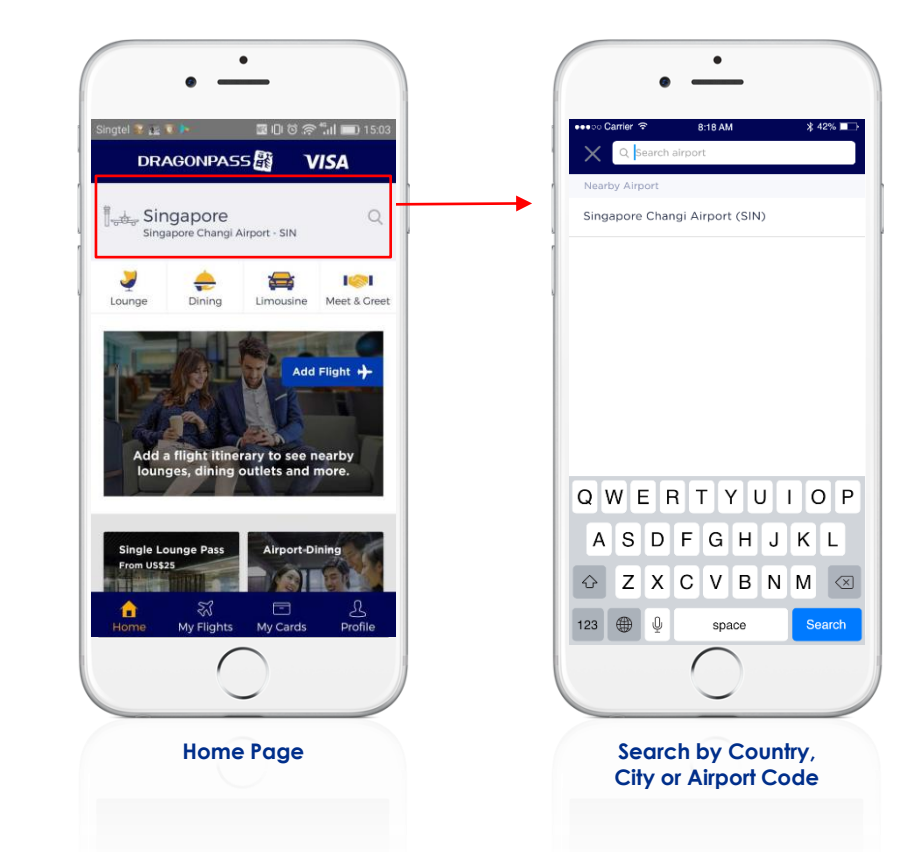

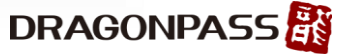

# **Search for Lounge and Dining Outlet**

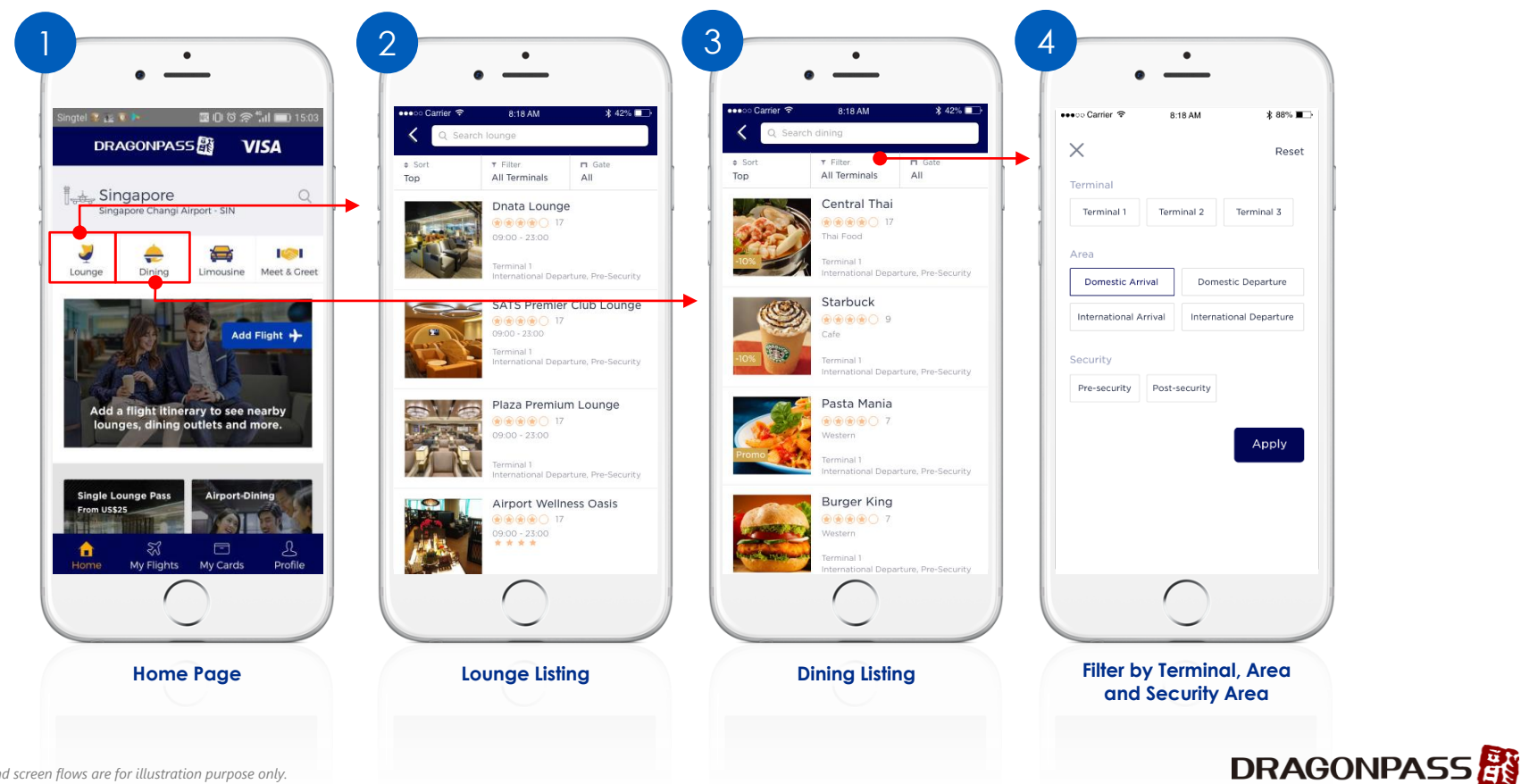

*Note: Screenshots and screen flows are for illustration purpose only.*

# **Redeem Lounge Access**

Present the DragonPass digital membership page at the lounge to gain access.

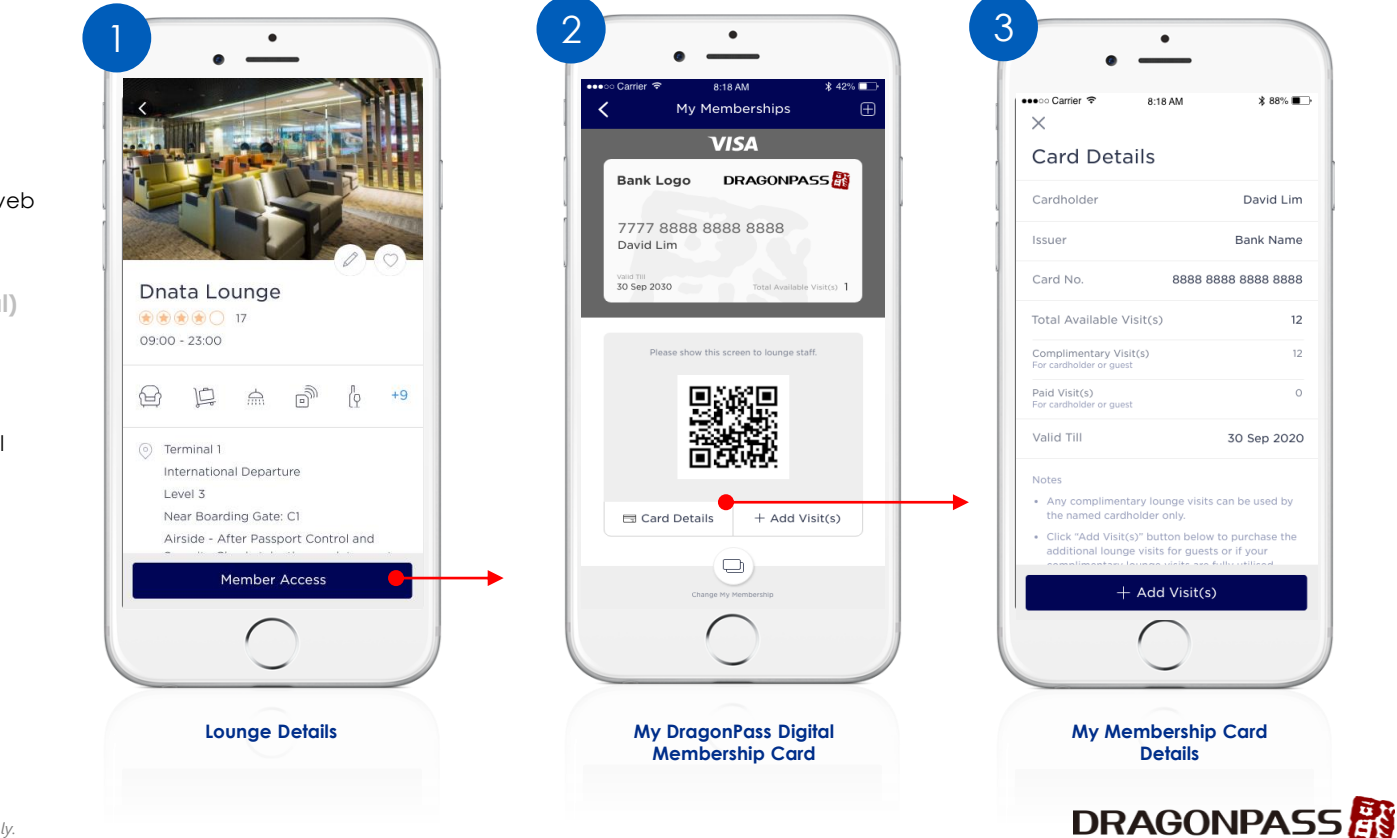

**For e-Membership Card** 1.Lounge staff scan QR OR 2.Lounge staff enter 16-digit DragonPass membership number to POS machine or web portal

**For Plastic Membership Card (optional)** 1.Lounge staff swipe or key in the card through POS machine or web portal

Upon successful redemption, customer will see the lounge visit record in their membership account.

## **Add Visits (Without Saved Payment Cards)**

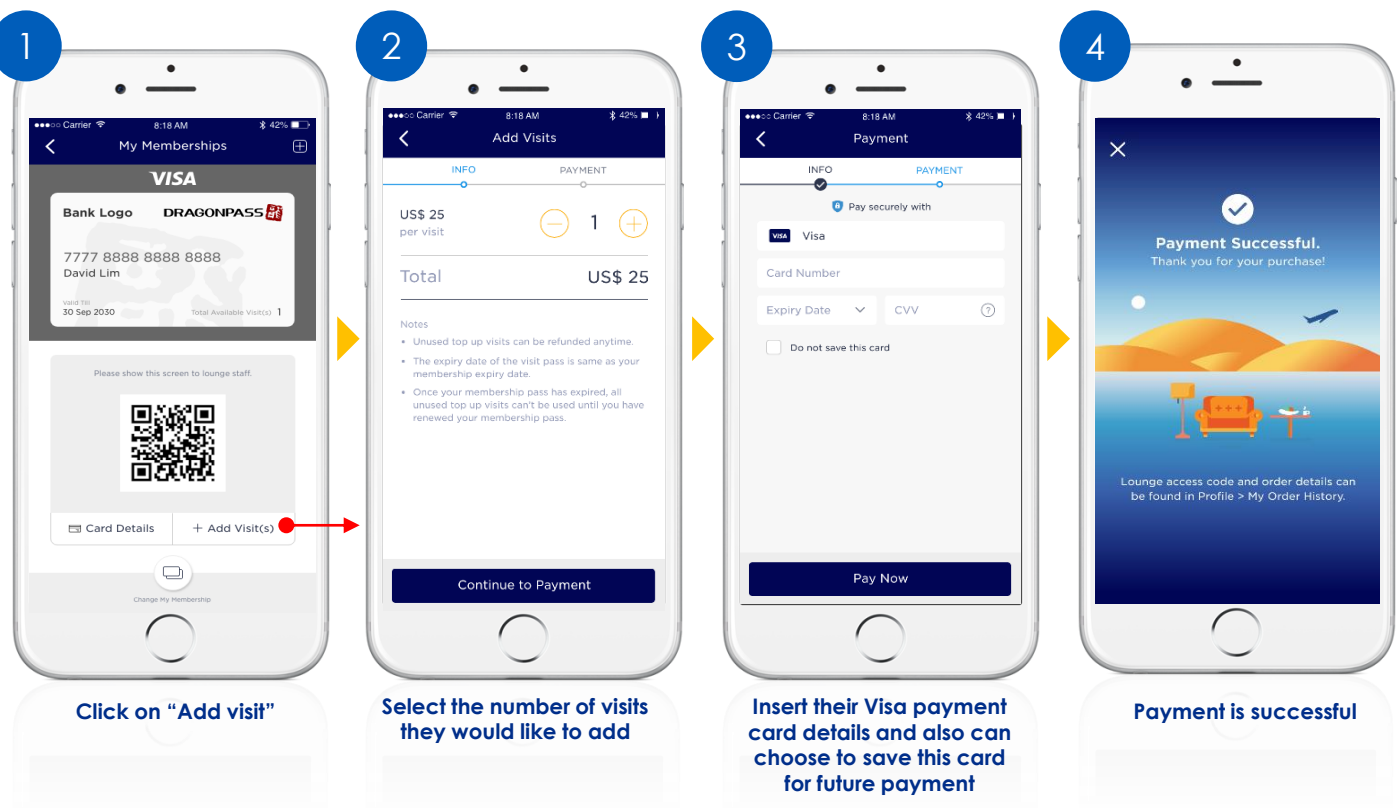

**DRAGONPASS** 

# **Add Visits (Using Saved Payment Cards)**

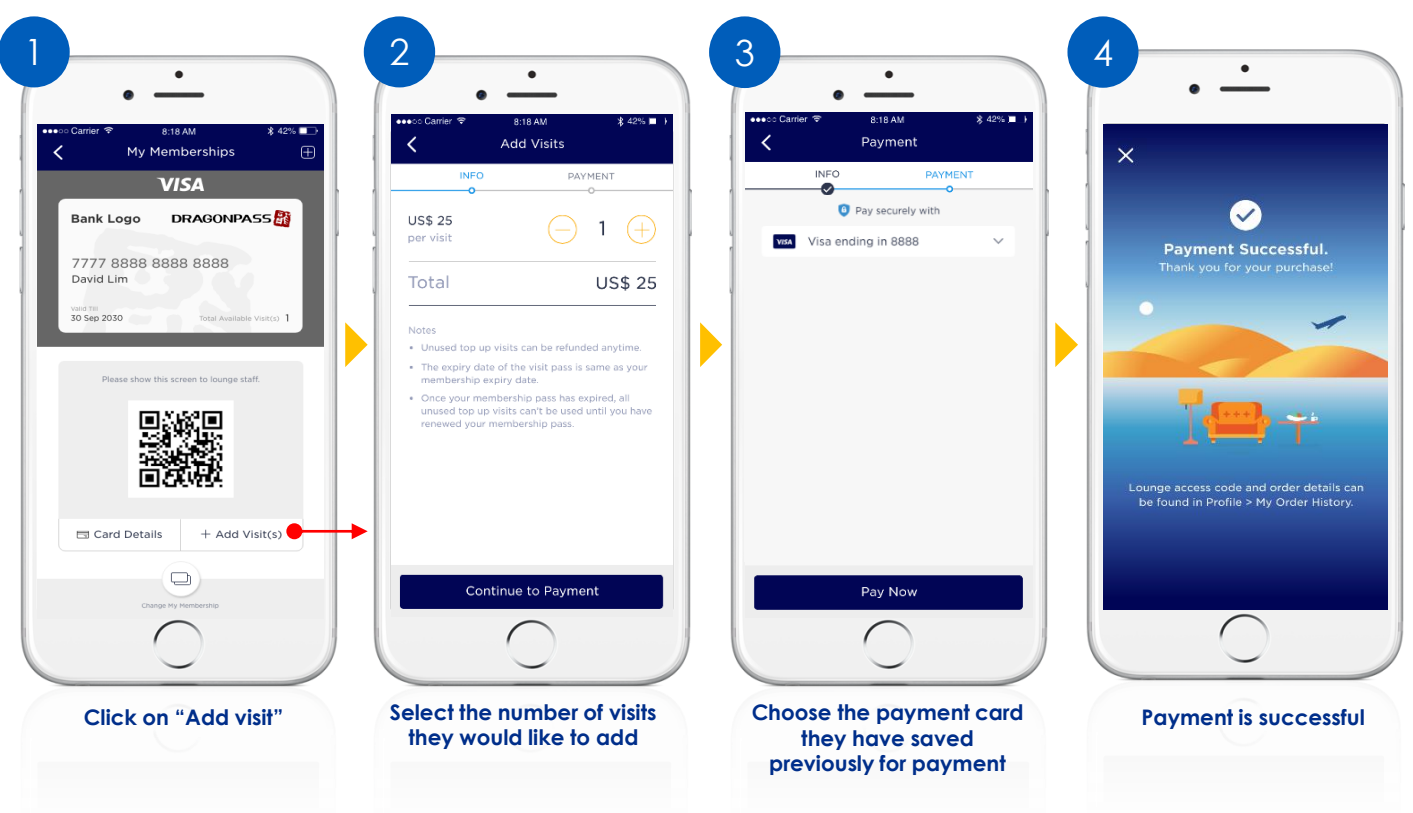

**DRAGONPASS** 

#### **Purchase Single Lounge Pass (Without Saved Payment Cards)**

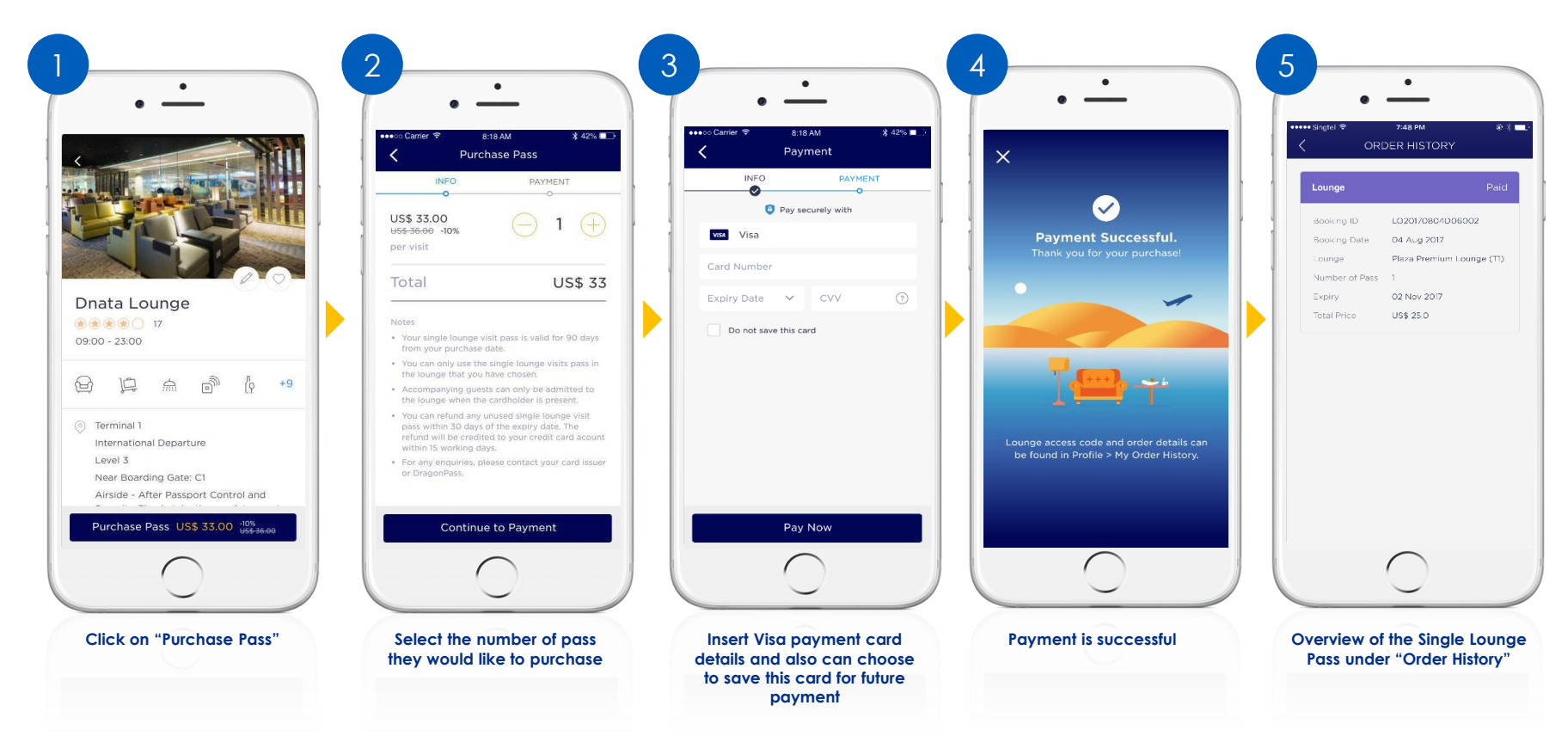

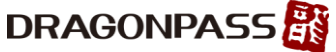

#### **Purchase Single Lounge Pass (Using Saved Payment Cards)**

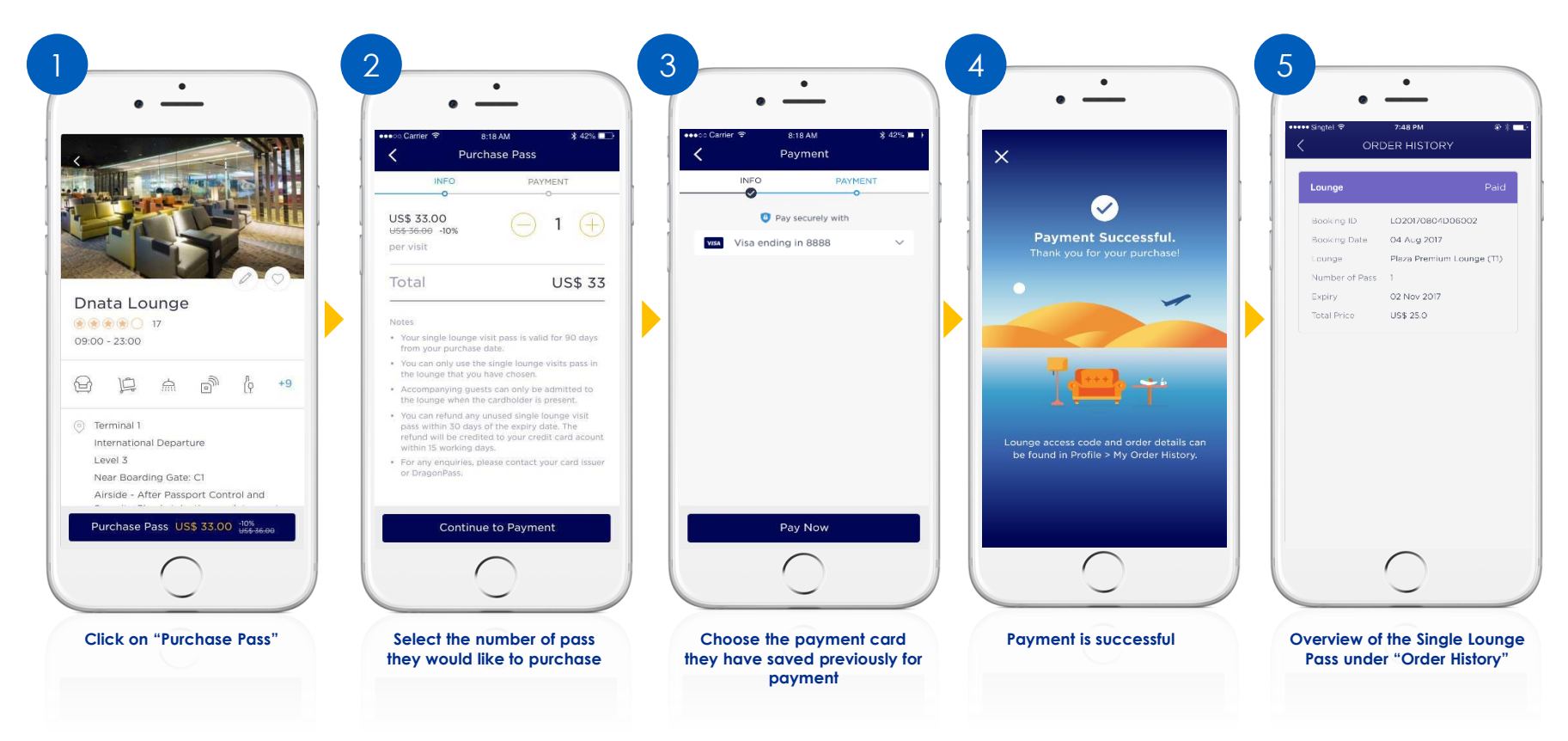

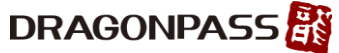

# **Redeem Dining Discount**

**Step 1**: Select the desired dining outlet.

#### **Step 2:**

Click " Redeem Discount"

#### **Step 3**:

Present the generated screen page with discount details to the cashier/counter to redeem the offer. (The discount level will be varied for different dining outlets.)

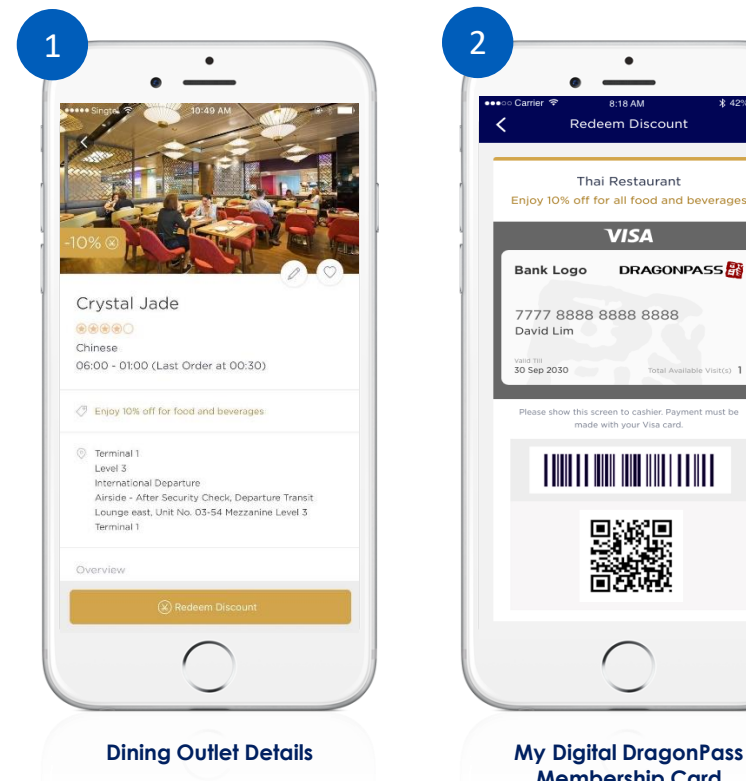

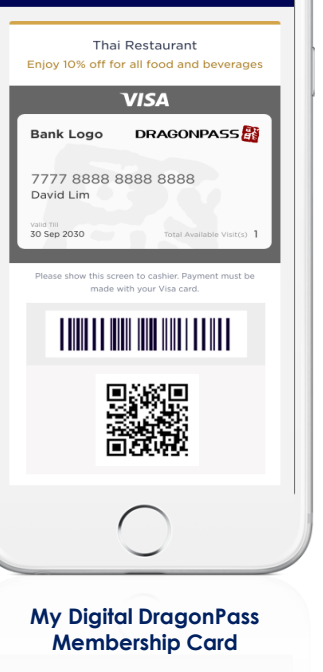

**\*** 42% ■

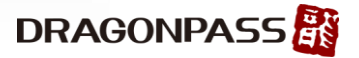

#### **Limousine Service Reservation & Payment Flow (Part 1)**

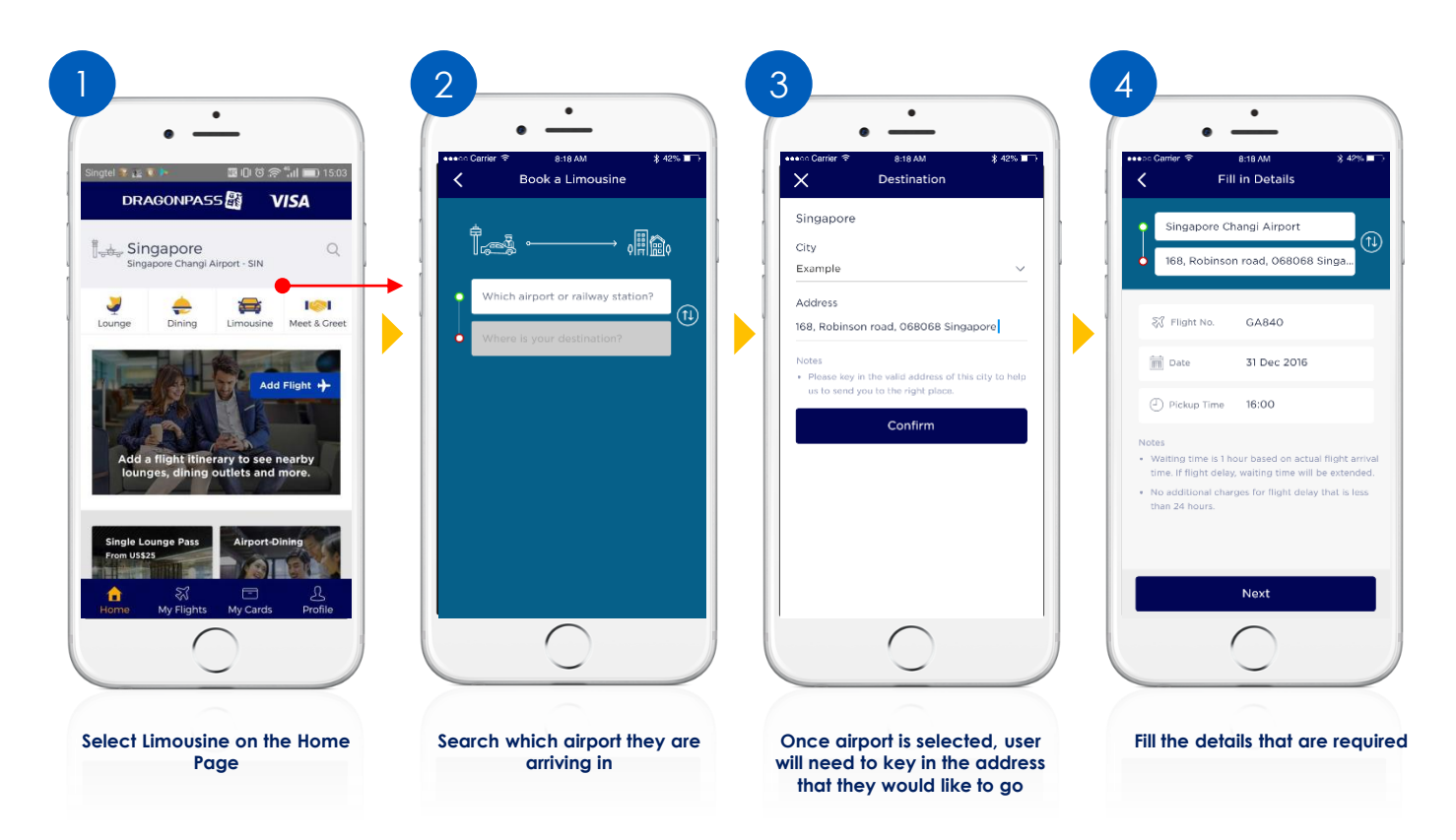

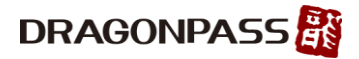

#### **Limousine Service Reservation & Payment Flow (Part 2)**

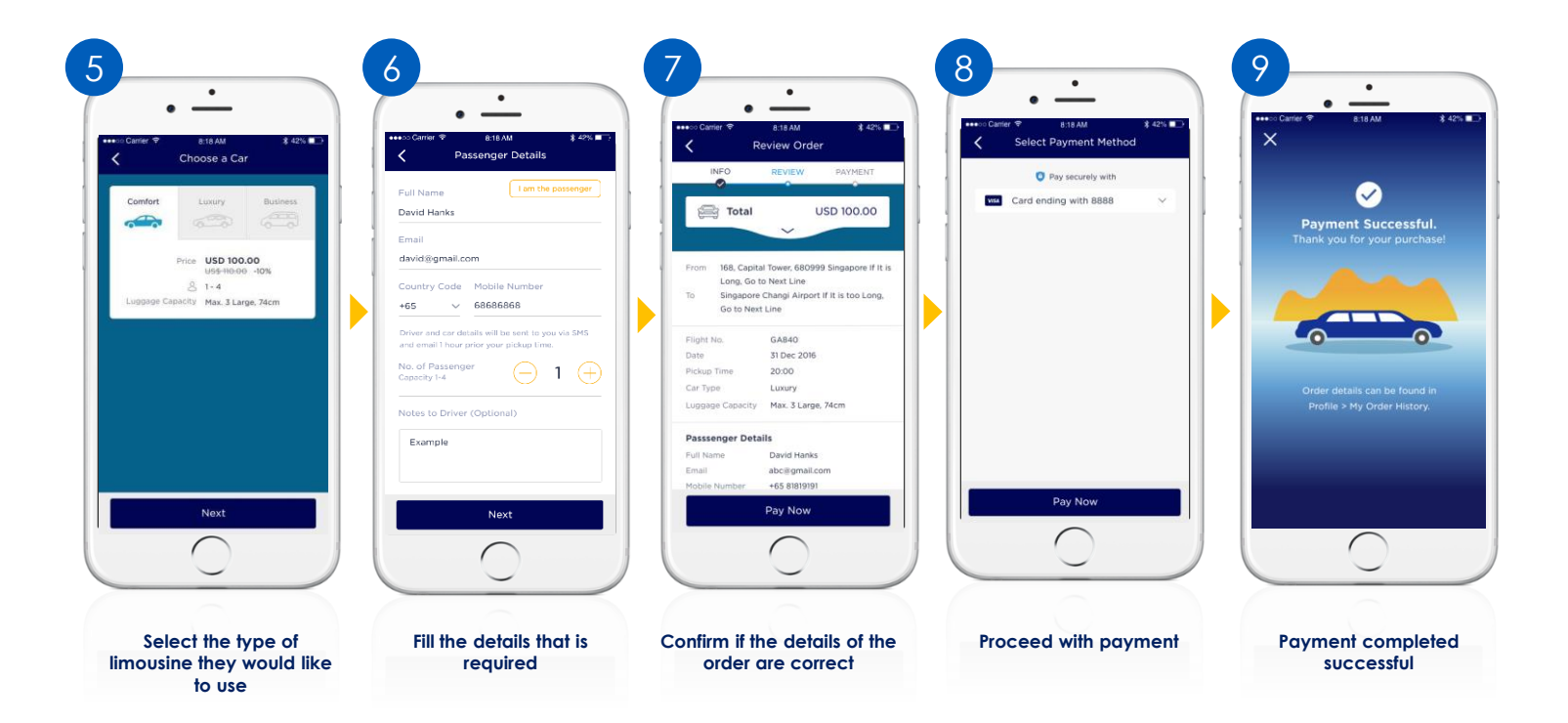

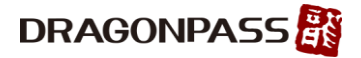

#### **Meet & Greet Service Reservation & Payment Flow (Part 1)**

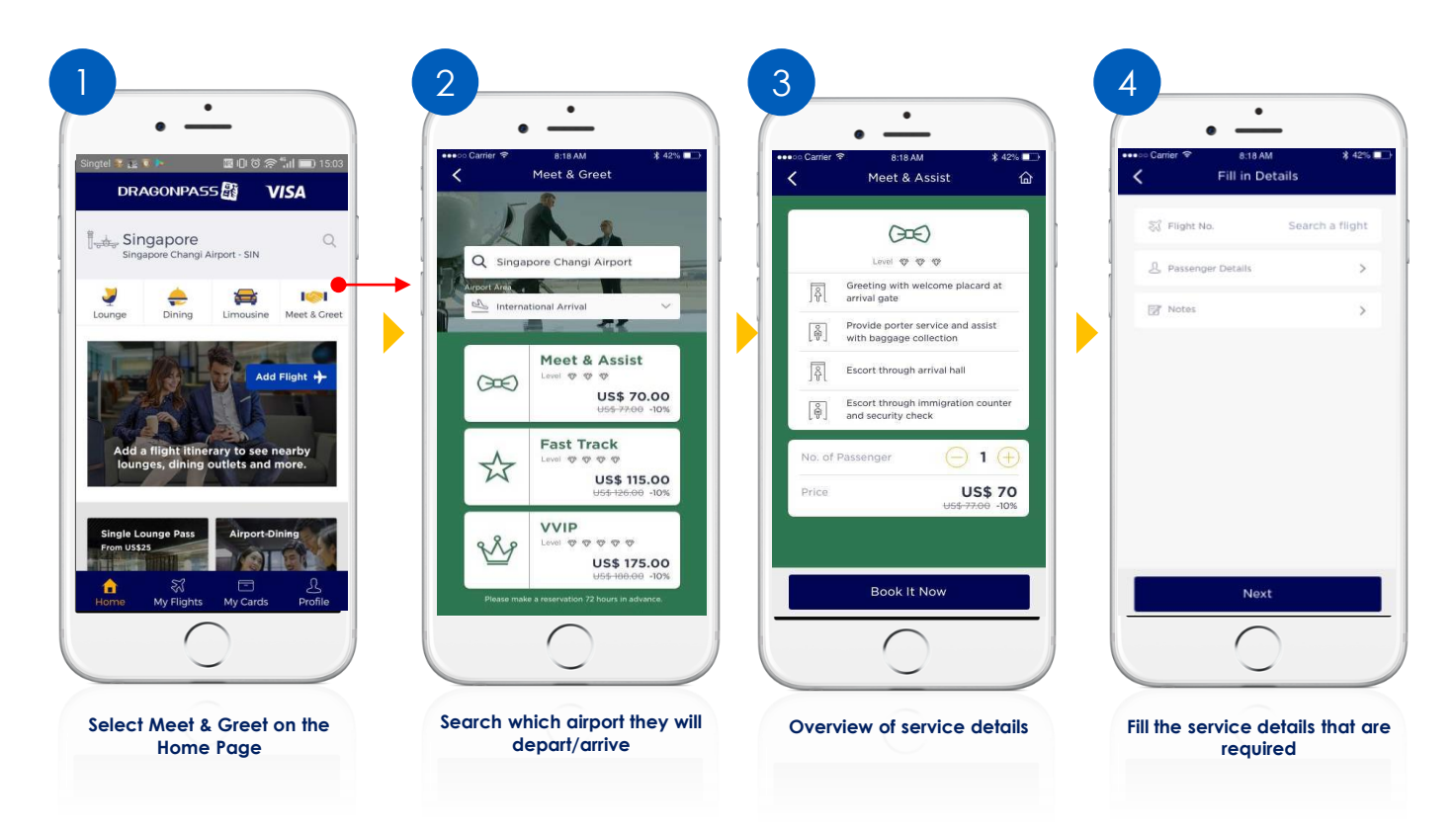

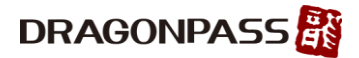

#### **Meet & Greet Service Reservation & Payment Flow (Part 2)**

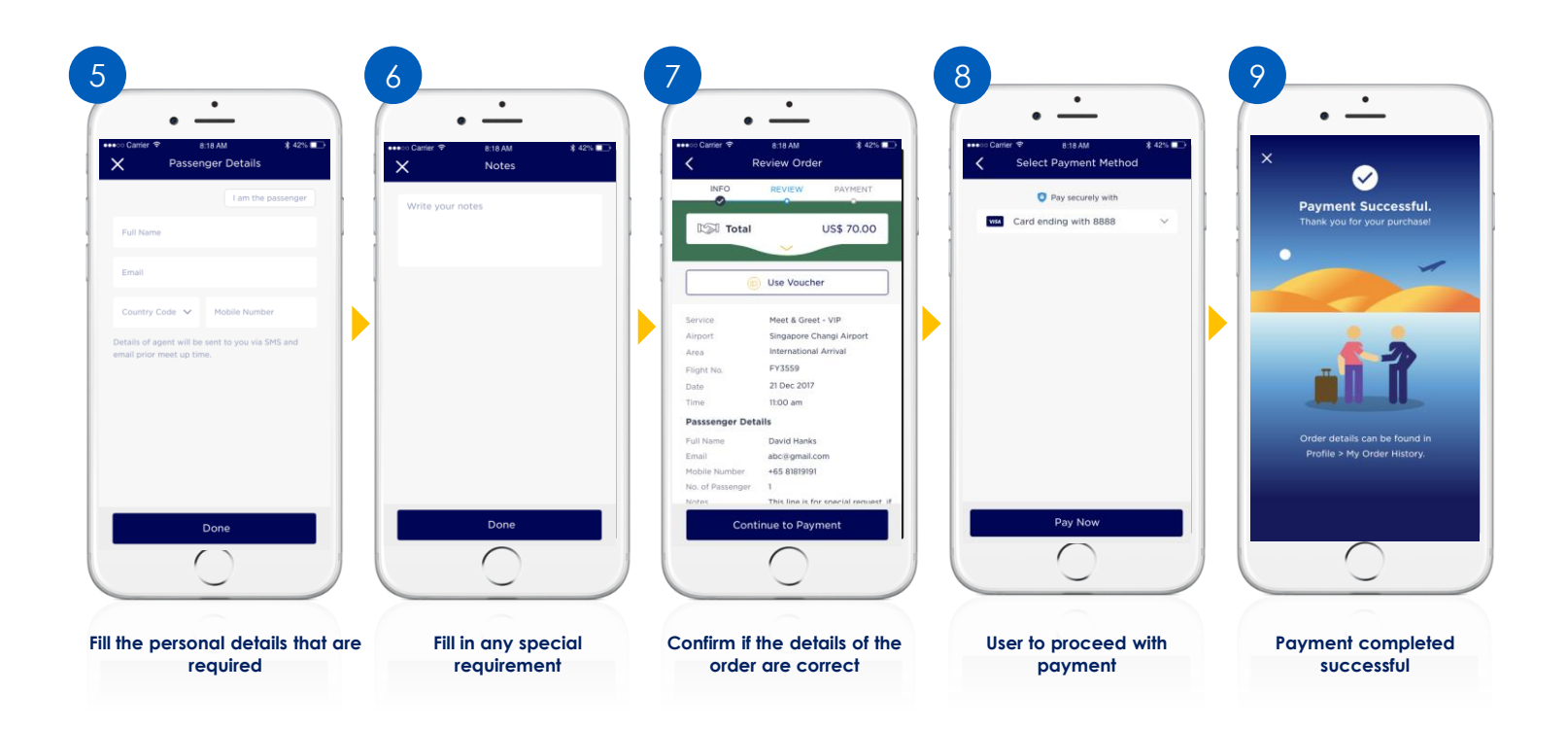

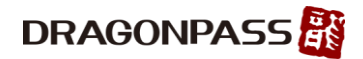

### **Adding a flight itinerary flow (Part 1)**

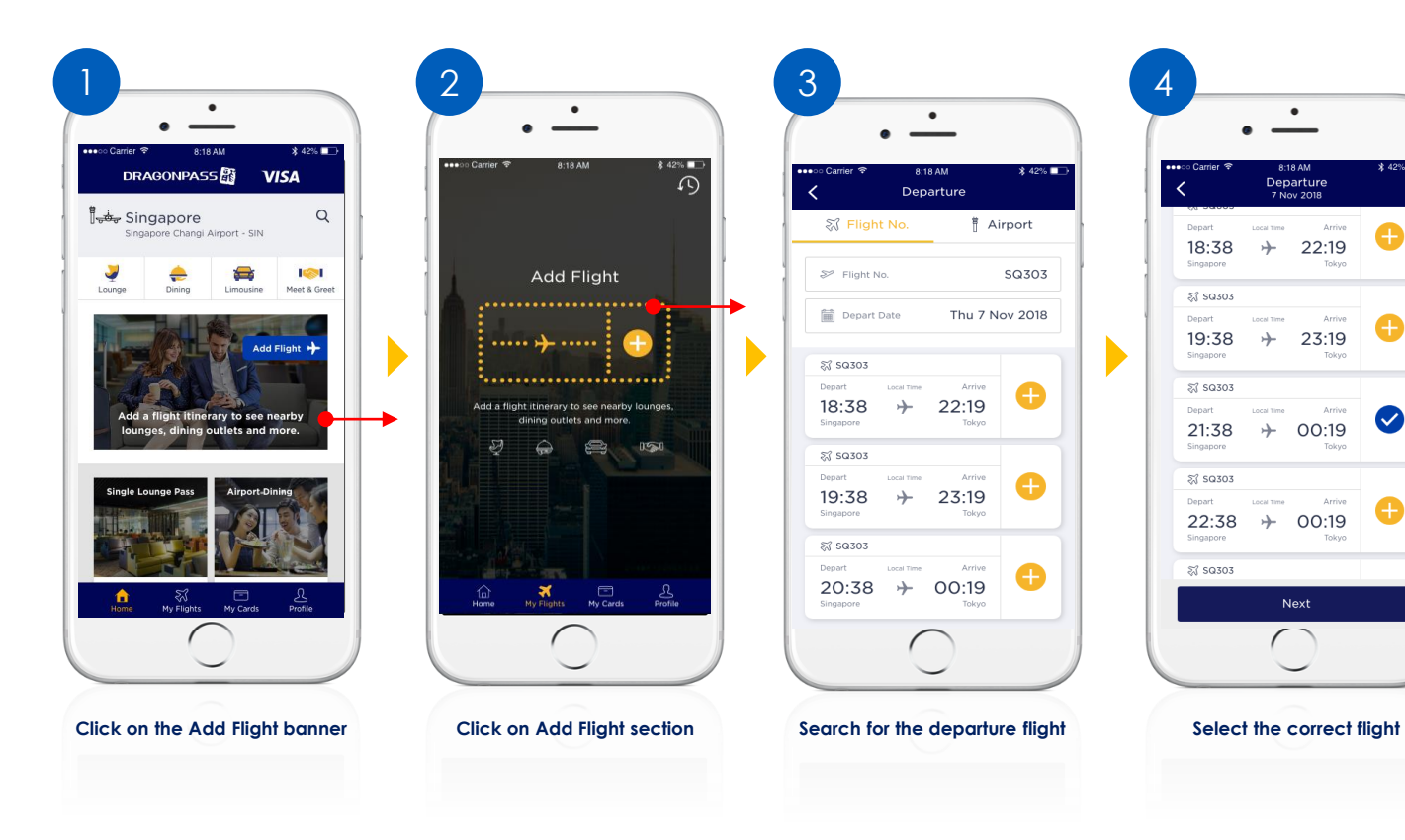

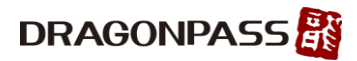

 $* 42\%$ 

### **Adding a flight itinerary flow (Part 2)**

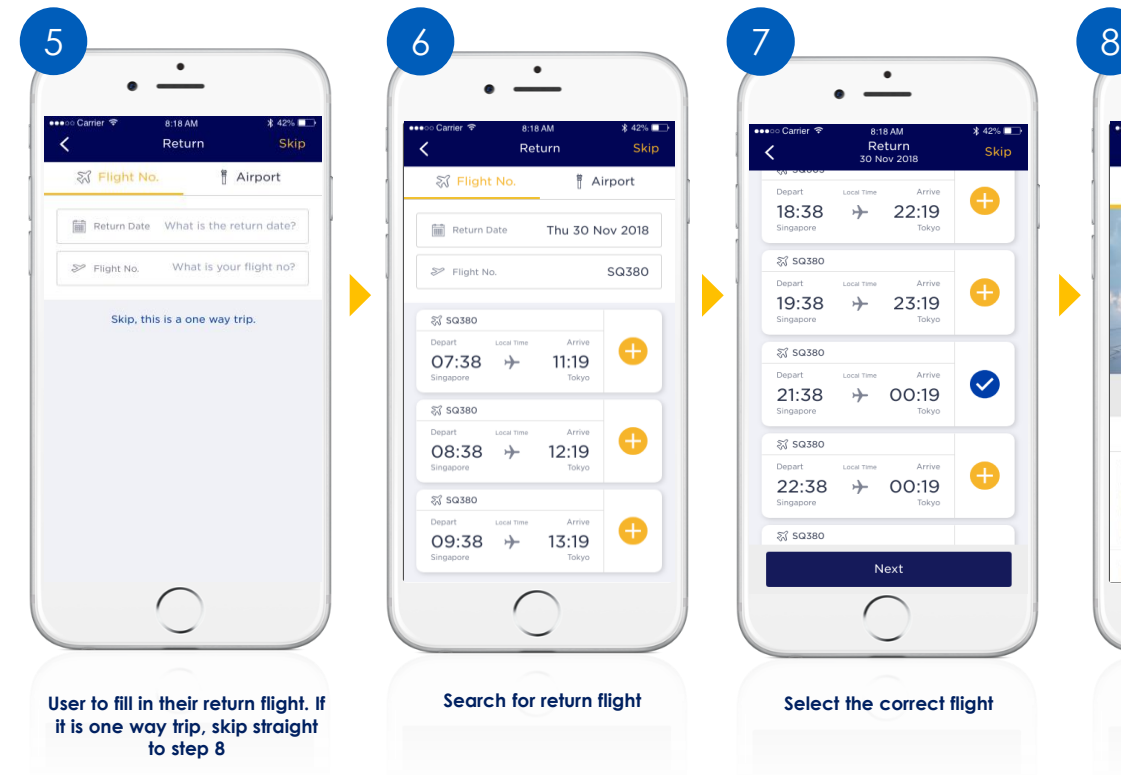

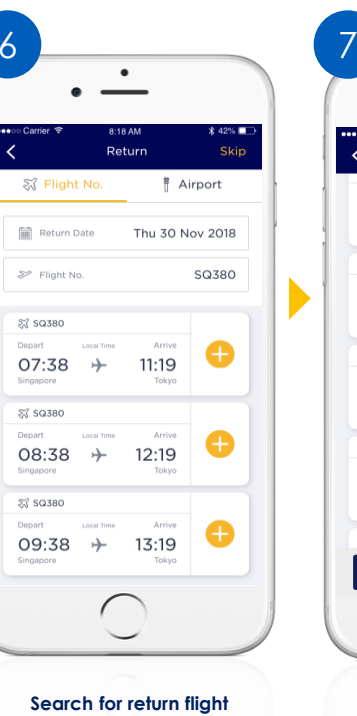

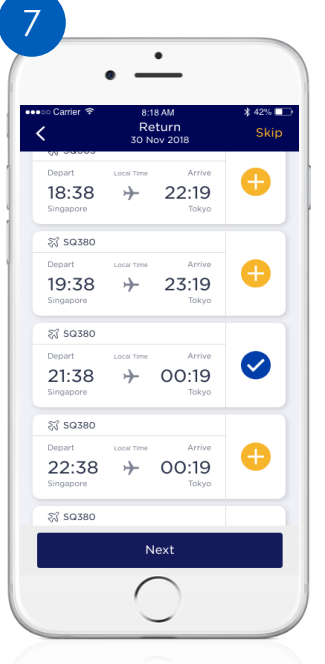

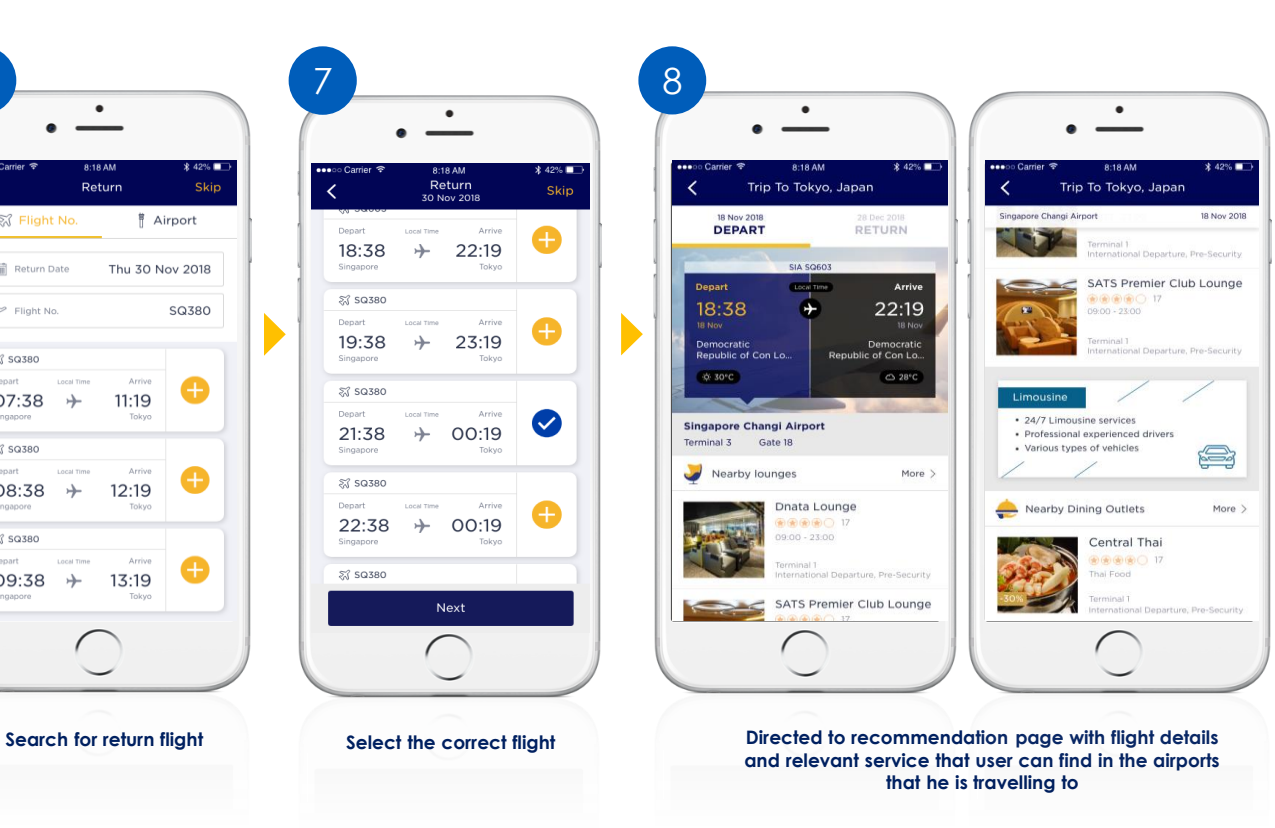

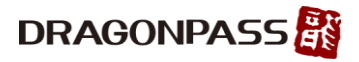

#### **How to check Flight Itinerary History**

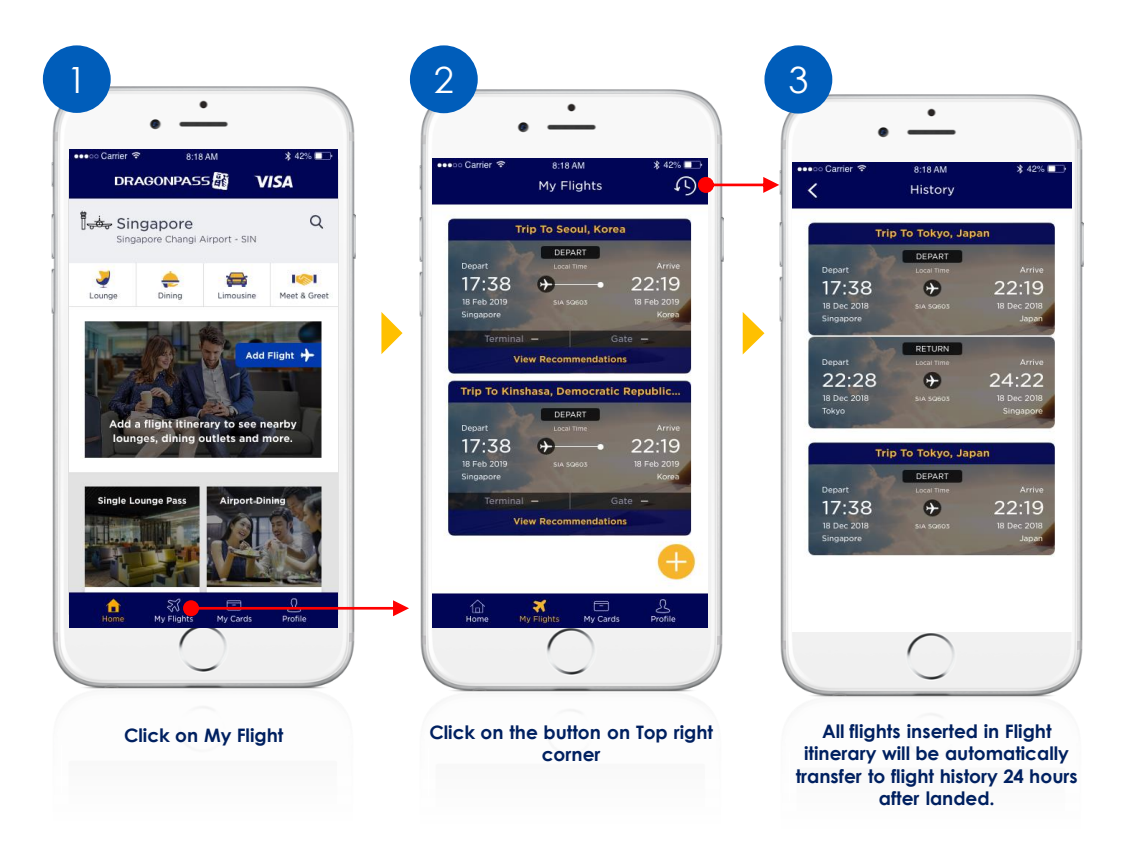

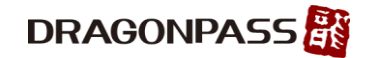

#### **How to delete Flight from Flight Itinerary**

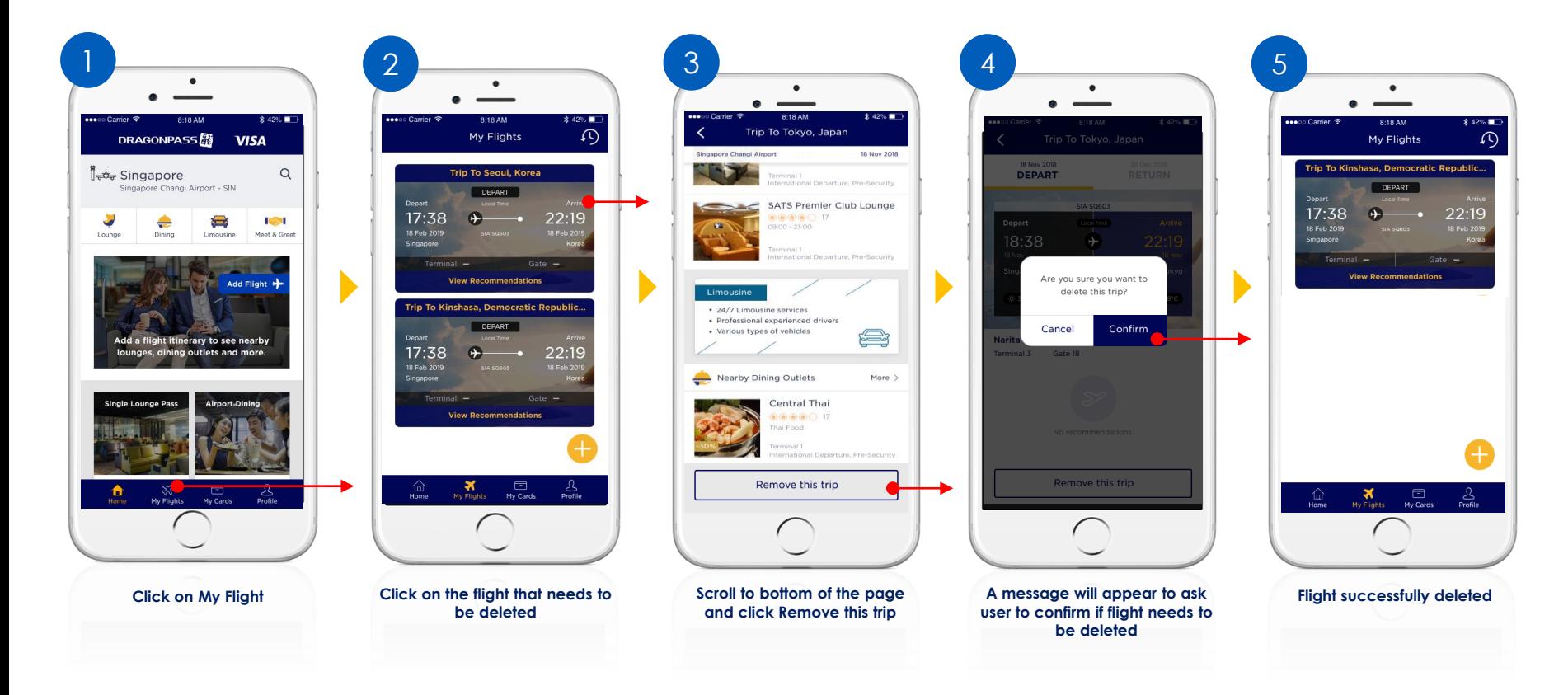

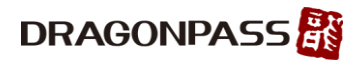

# **Digital Account Management**

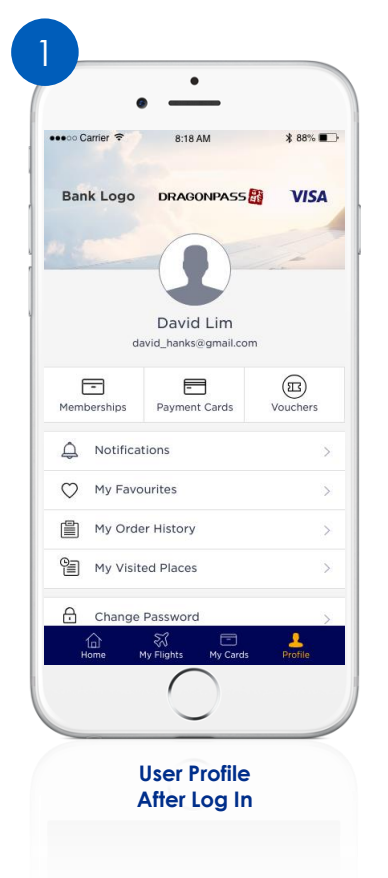

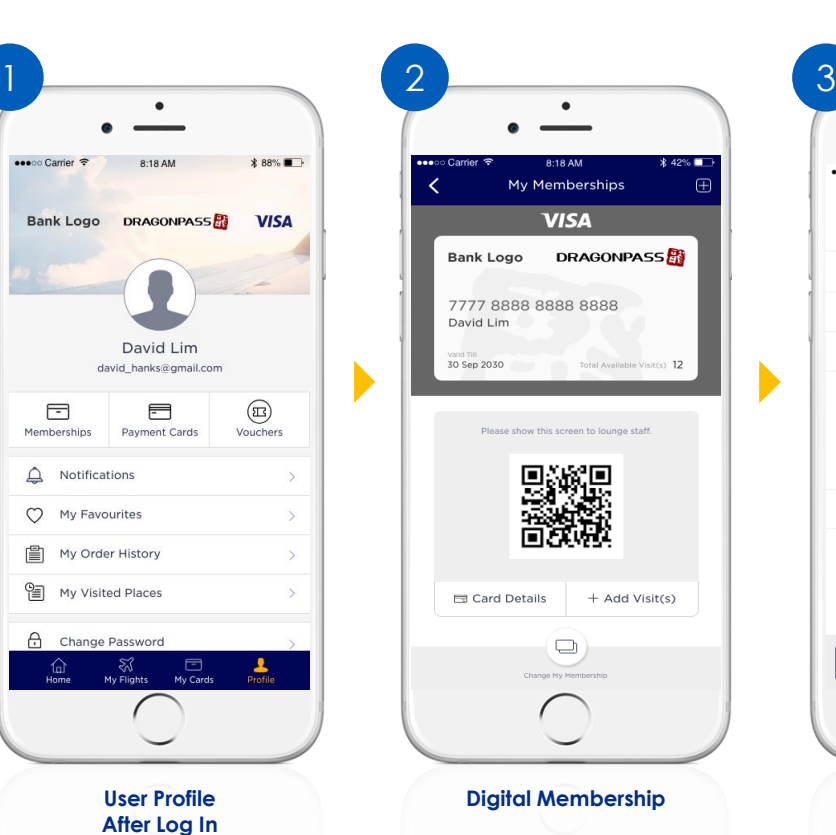

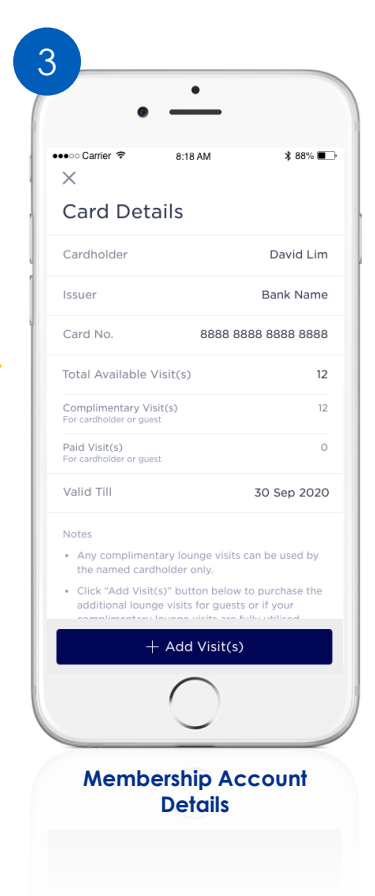

**DRAGONPASS** 

# **Card on File Management (Add new payment card)**

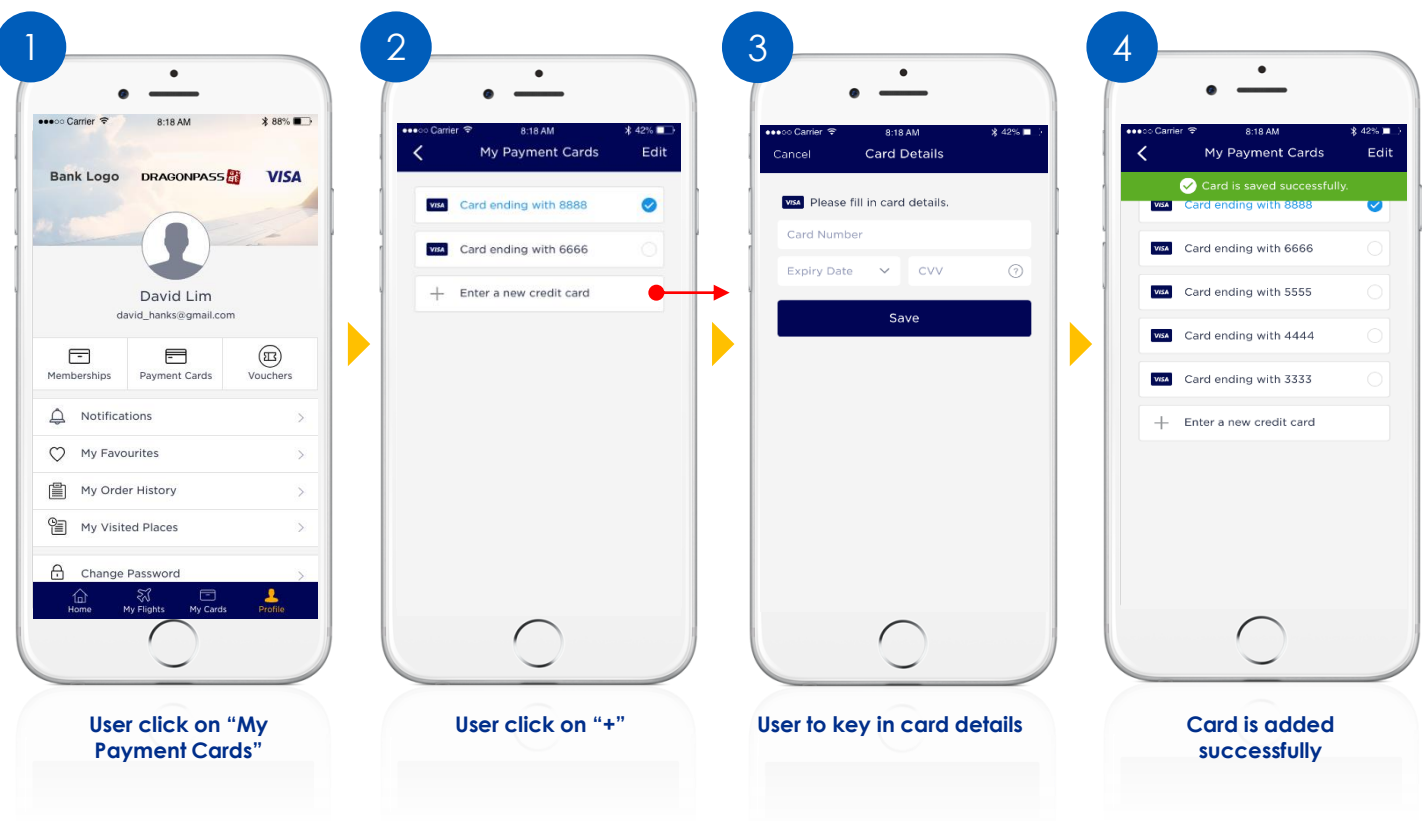

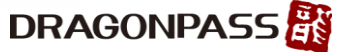

#### **Card on File Management (Remove saved payment card)**

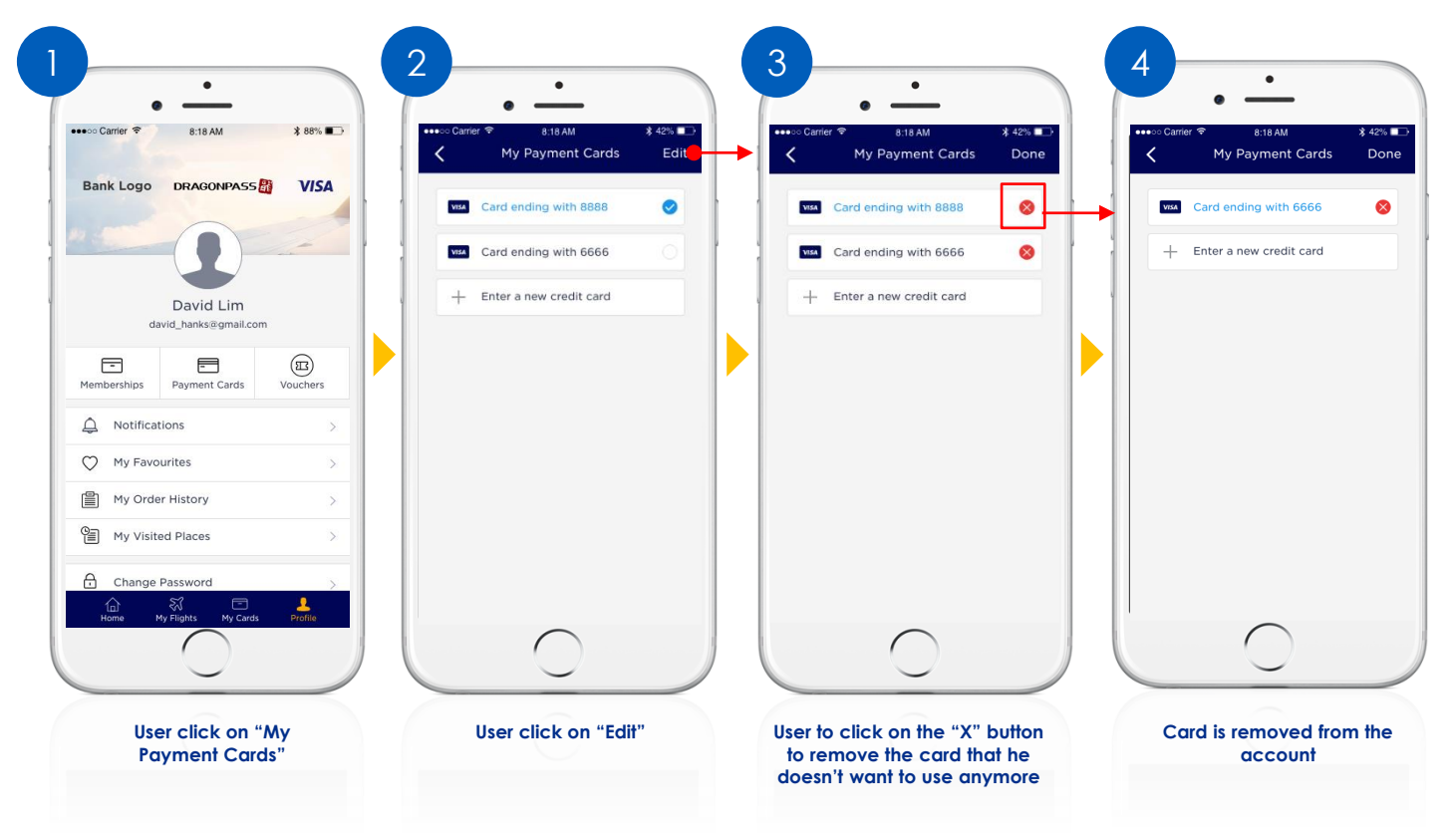

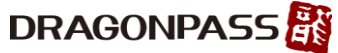

#### **User Journey – Change My Membership**

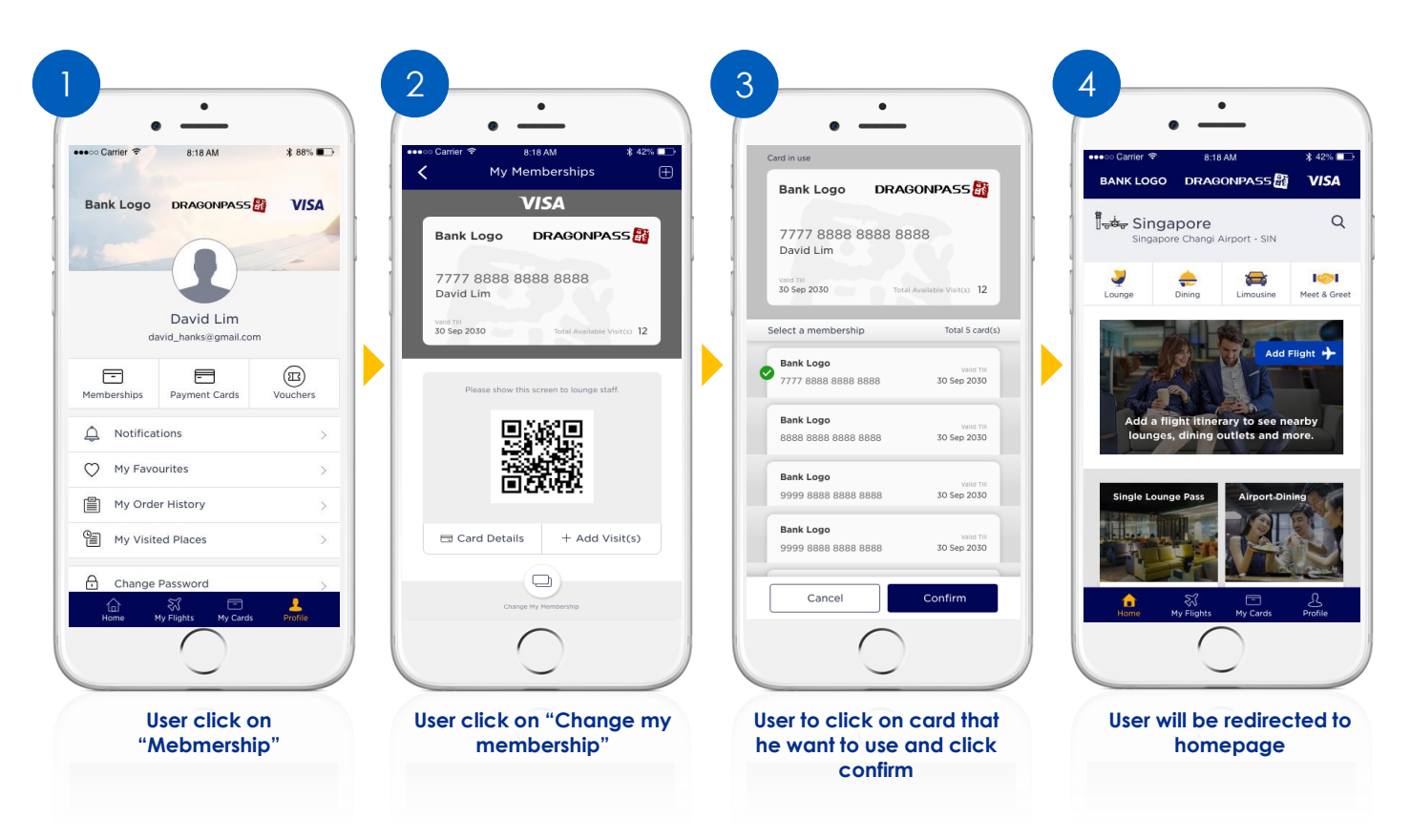

**DRAGONPASS** 

#### **Reset Password for Registered DragonPass Membership Account**

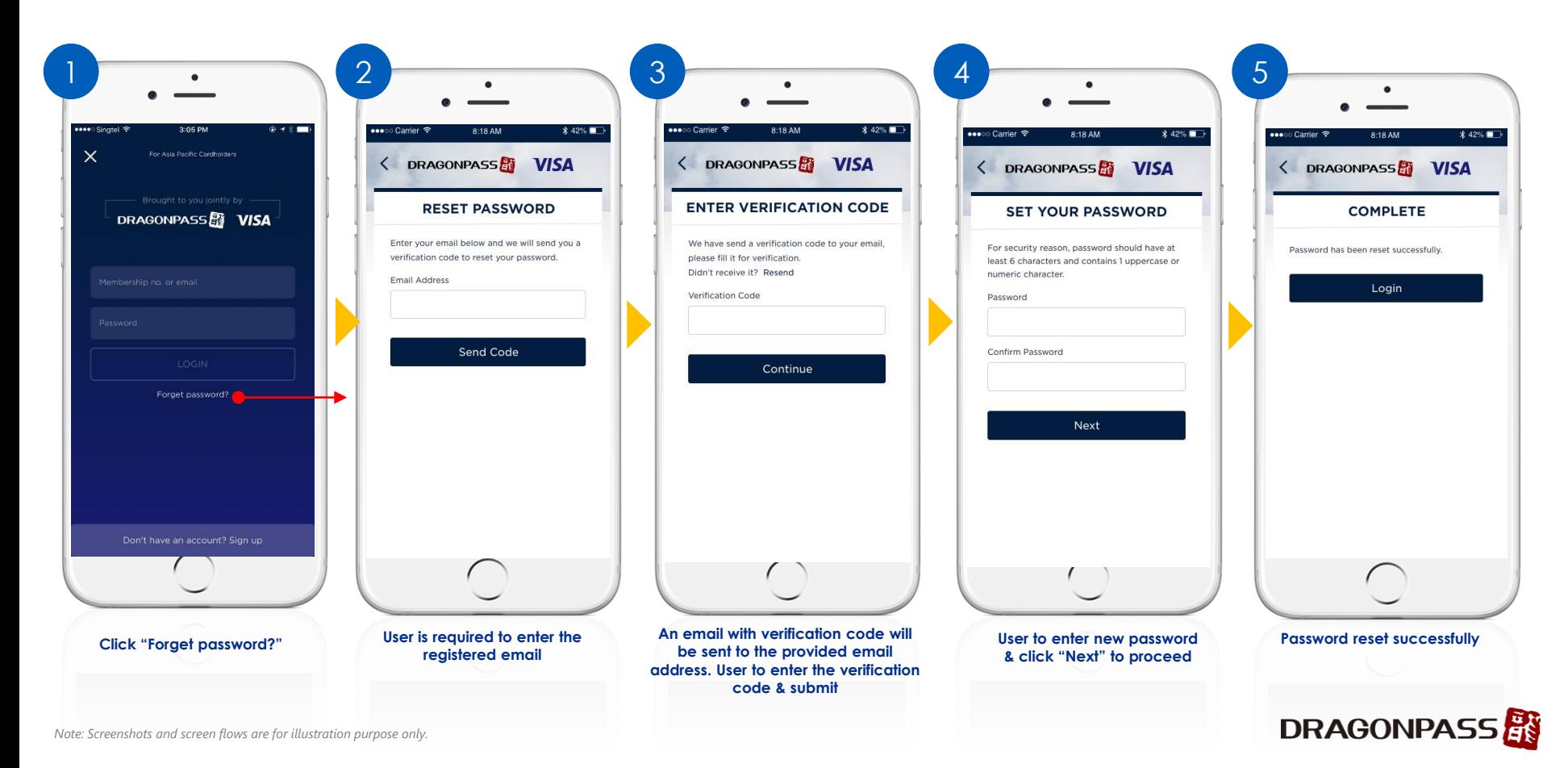

### **Delete My Account**

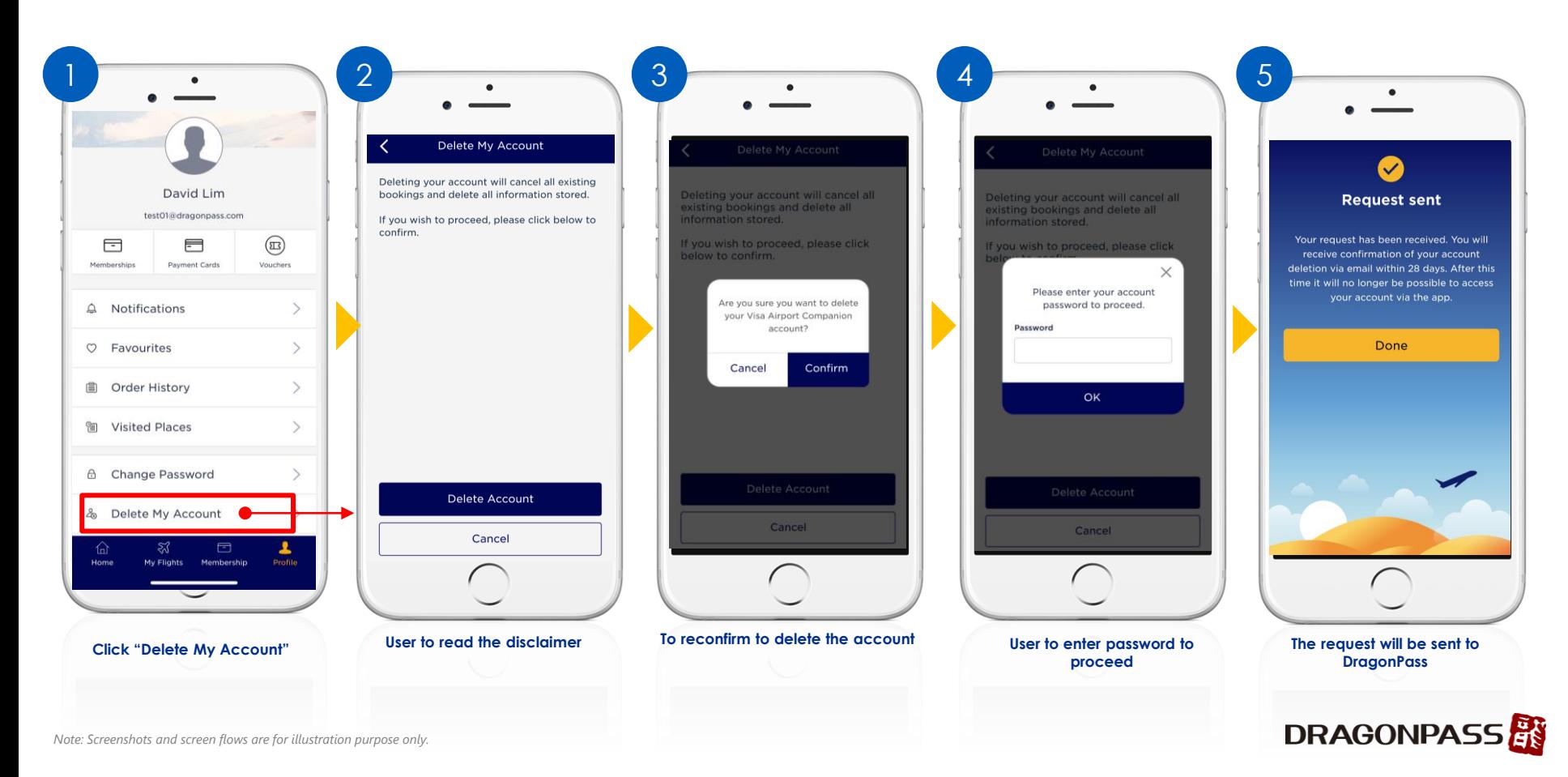

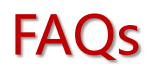

- DragonPass Customer Support Contact
	- Email: [support.apac@dragonpass.com.cn](mailto:support.apac@dragonpass.com.cn)
	- Hotline: +448081966002 (24 hours)

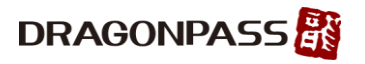